## **"Grundwassersysteme und Numerik"**

Veranstaltung im Modul Hydrosystemanalyse

- Übung: Präprozessierung der Modellgeometrien

Prof. Dr. Olaf Kolditz Dr. Erik Nixdorf

29.06.2021

### **Einleitung**

- Die Übung soll Ihnen einen Eindruck zu Konzepten zur Präprozessierung von Daten für die numerische Grundwassermodellierung mit QGIS vermitteln.
- 2 Übungsteile: 1) Generierung und Prozessierung der Randgeometrien sowie innerer **Geometrien** 2) 2D Vernetzung des Modelliergebietes unter Nutzung des Gmsh Plugins
- Es gibt Videos zu den Übungen (auf Englisch), diese befinden sich hier:
- <https://nc.ufz.de/s/9WyZYSokq8Y2q3m> (pw: **grundwasser)**

# **QGIS: Übung 2**

- Ein Grundwasserströmungsmodell für das untere Selkegebiet soll erstellt werden, um den Einfluss des bewirtschafteten Bergbausees auf die Grundwasserdynamik aufzuzeigen
- Aufgaben im GIS
- 1. Die Domänengrenze (eine geschlossene Polylinie) des Modells wird durch die Flüsse **Bode** und **Wipper** bestimmt. Darum hinaus muss die Randbedingung im Anstrombereich des Modells geometrisch und hydrogeologisch beschrieben werden
- 2. Die geometrischen Einheiten werden bereinigt (regelmäßige Scheitelpunktabstände)
- 3. Das FEM-Netz wird unter Einbeziehung dieser geometrischen Elemente erstellt

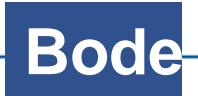

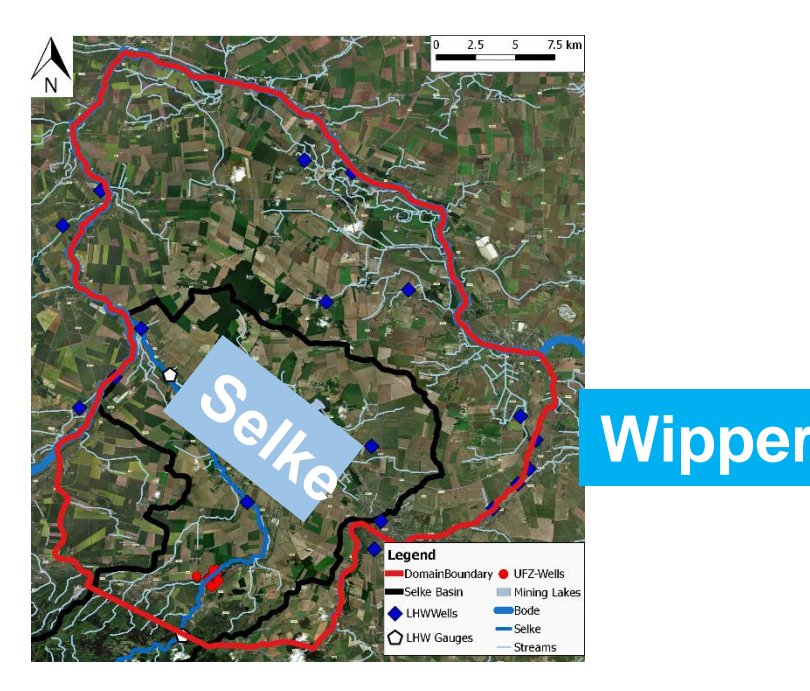

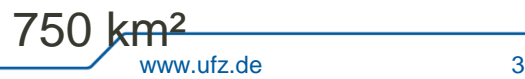

# **QGIS: Übung 2**

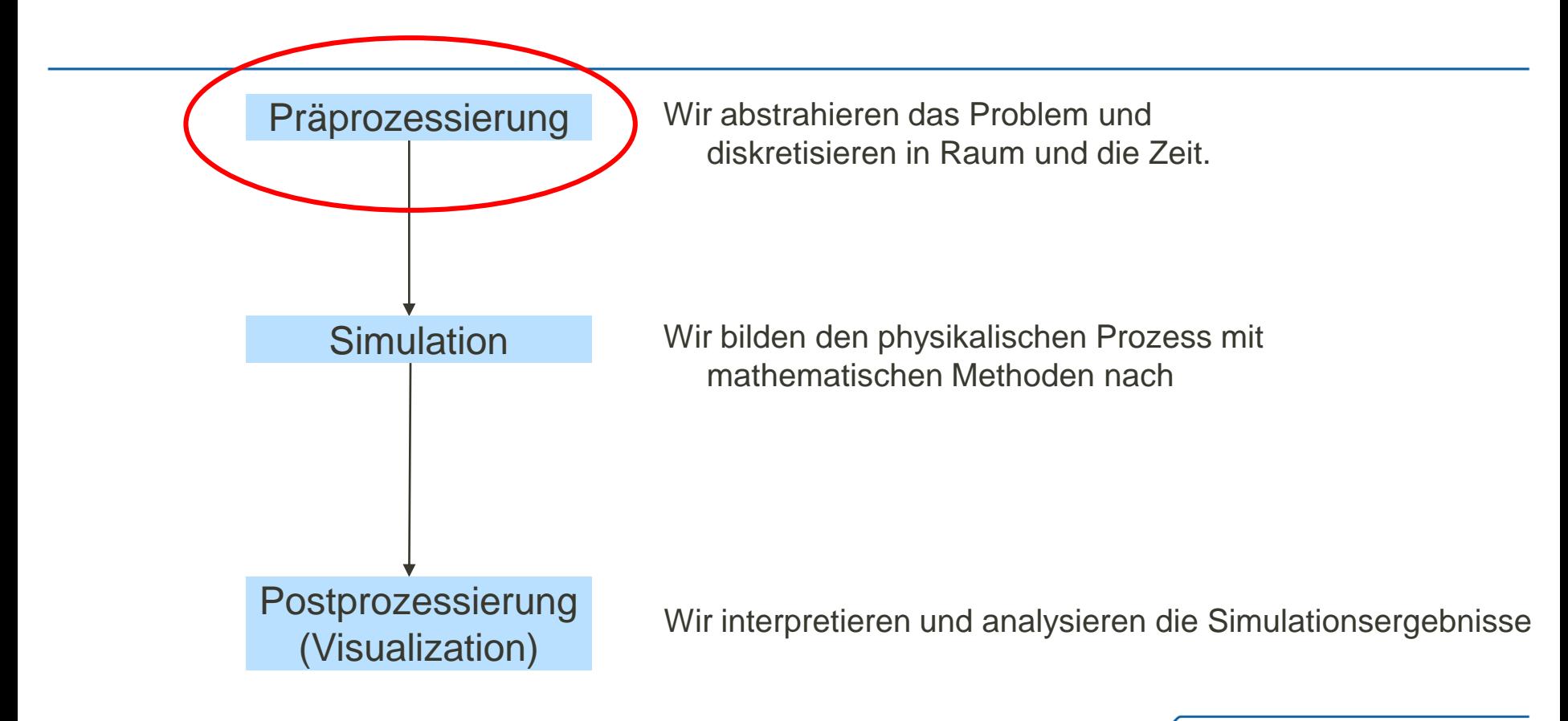

- Öffnen Sie ein neues QGIS-Projekt
- Laden Sie alle Shapefiles aus .\U9\Eingabe in das Projekt
- Aktivieren Sie den Bearbeitungsmodus und verwenden Sie das Werkzeug **Qchainage** (Plugin), um alle 1000 m Punkte auf die Linien **Upstream\_Boundary**, **River\_Wipper** und **River\_Bode** zu setzen

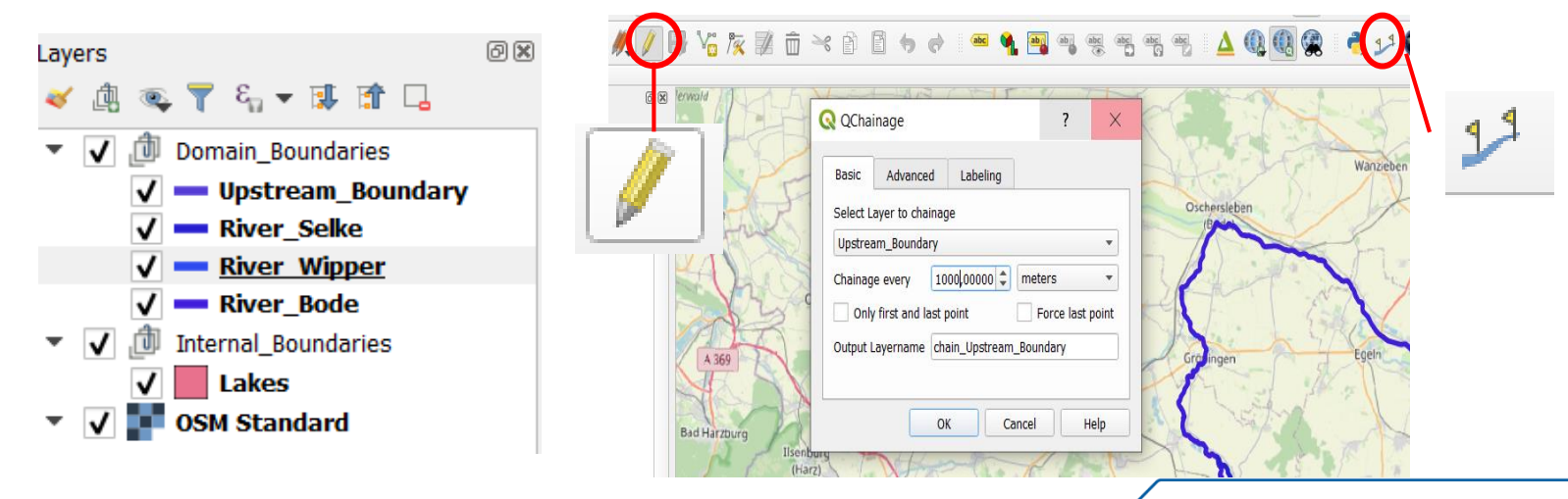

#### **Prozessierung Polylinien**

 Die Abgrenzung des oberen, durch Kluftaquifere, geprägten Einzugsgebiets vom Unterlauf erfolgt durch eine Polylinie, die möglichst den Verlauf des Harzrandes abbildet

■ Annahmen:

- 1. Alluviale Aquifere sind von vorrangigem Interesse für das Modellkonzept
- 2. Ein Teil der Grundwasserneubildung im Unterlauf erfolgt aus dem Kluftaquifer
- 3. Die Grundwasserfließrichtung entspricht dem normalen Vektor entlang der Randbedingung
- 4. Die Wasserstände von Stauteichen im Harz entsprechen ungefähr dem lokalen hydraulischen Potential des Kluftaquifers

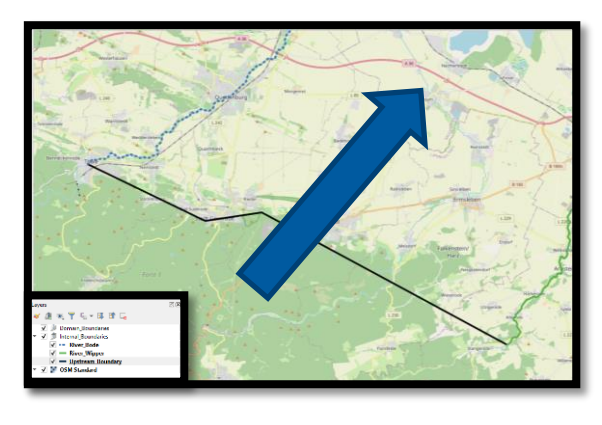

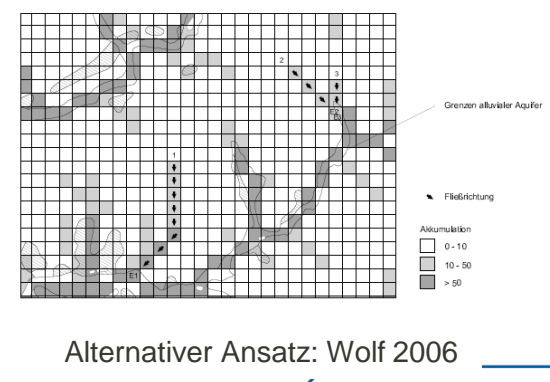

Wir wandeln die Punkte zurück in Polylinen mit dem Plugin **Points to Path**

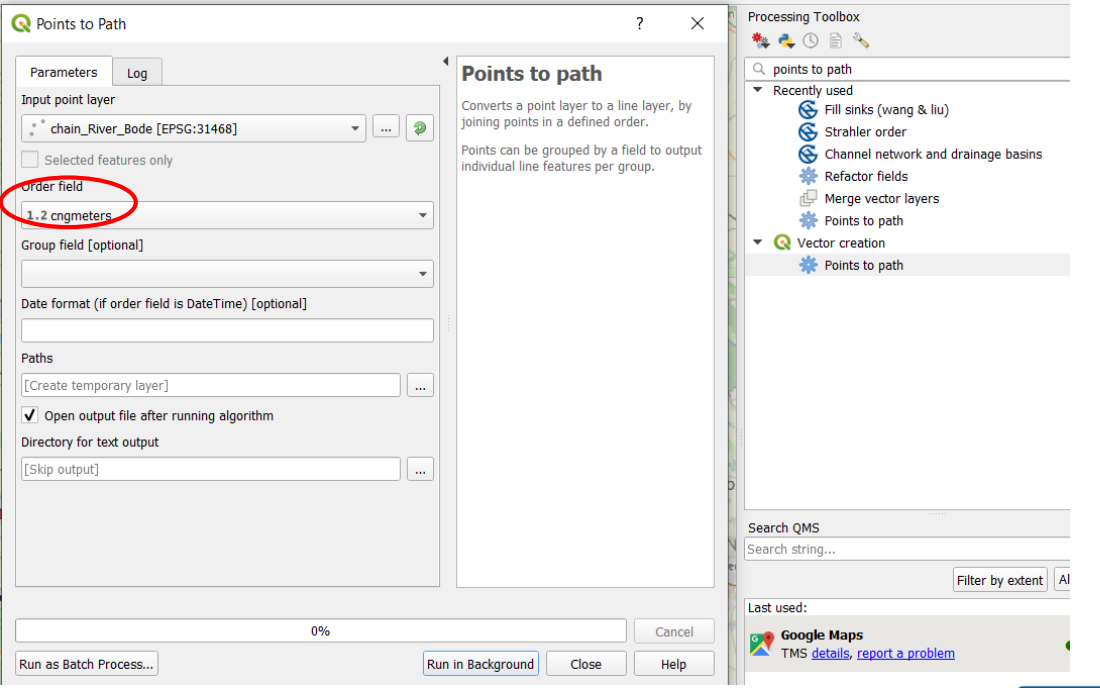

- Führen wir die 3 Polylinien zusammen
- Klick auf **Vector >Data Management Tools > Merge Vector Layers**

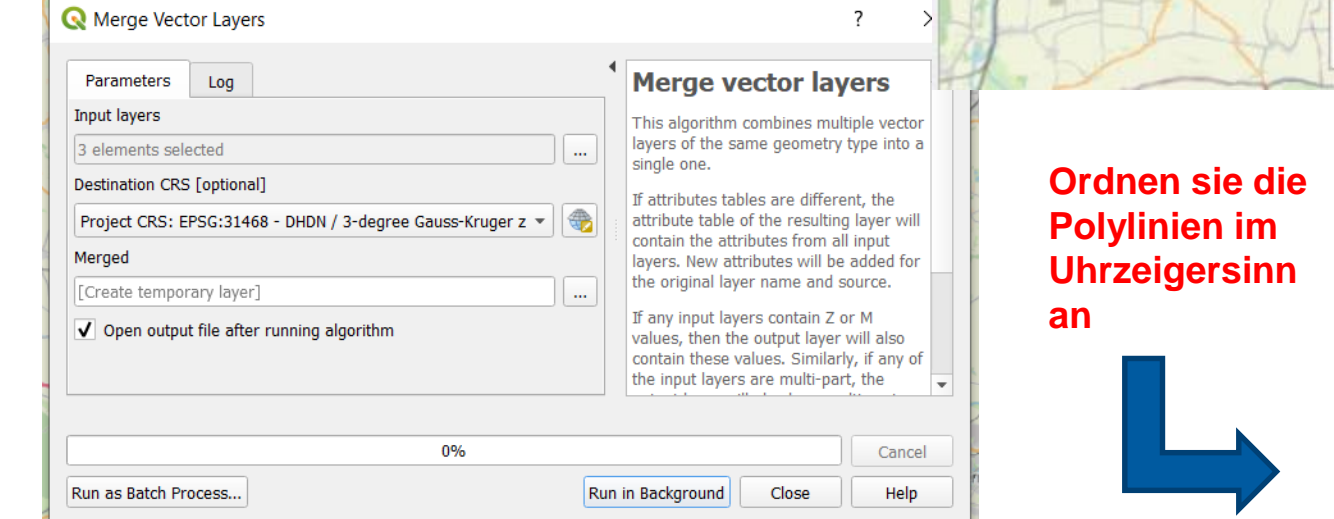

Ĵ,

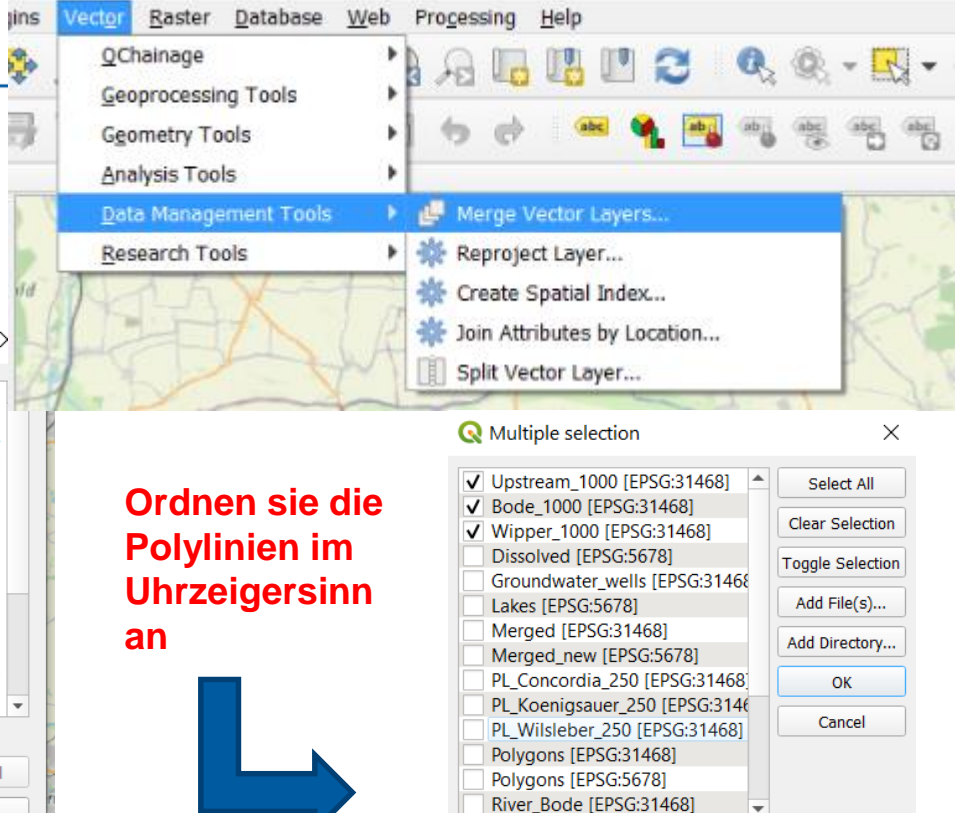

 $\blacktriangleright$ 

- Der zusammengefügte Datensatz enthält weiterhin Lücken zwischen den Polylinien, topologische Konnektivität ist aber eine Grundvoraussetzung für den Rand des Modellgebiets
- Aktivieren sie den Editiermodus, nutzen sie das **Vertex tool** um die Endpunkte näher zusammen zu bringenProject Edit View Layer Settings Plugins Vector Raster Database Web Processing Help 틦 F. R  $\mathbb{Q} \times \mathbb{R} \times \mathbb{R} \times \mathbb{R}$ 局  $\mathbf{C} \otimes \mathbf{V}_0 \mathbf{A} = \mathbf{A} \mathbf{A} \mathbf{A} + \mathbf{A} \mathbf{A} \mathbf{A} + \mathbf{A} \mathbf{A} + \mathbf{A} \mathbf{A} + \mathbf{A} \mathbf{A} + \mathbf{A} \mathbf{A} + \mathbf{A} \mathbf{A} + \mathbf{A} \mathbf{A} + \mathbf{A} \mathbf{A} + \mathbf{A} \mathbf{A} + \mathbf{A} \mathbf{A} + \mathbf{A} \mathbf{A} + \mathbf{A} \mathbf{A} + \mathbf{A} \mathbf{A} + \mathbf$ Browser **20**  $\gg$  $Fe<sup>4</sup>$ Pr G€

- Klicken sie auf **Processing** >**Toolbox Snap geometries to layer**
- Falls es nicht funktioniert, bringen sie die Linien näher zusammen mit dem **Vertex tool** oder erhöhen sie die "Snapping" Toleranz

w.ufz.de 10

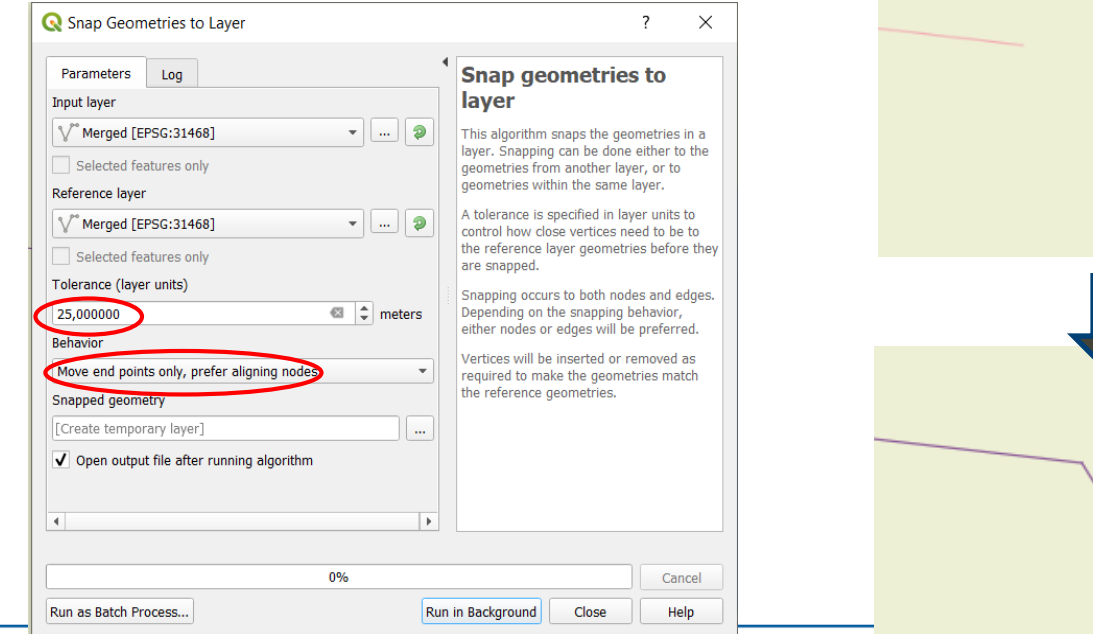

- **-** Die Wipper ist ein Nebenfluss der Saale
- Ein Mündungsarm führt zur Bode (die Liethe)
- Für normale Wasserstände ist dieser trocken  $\rightarrow$  Randbedingung?

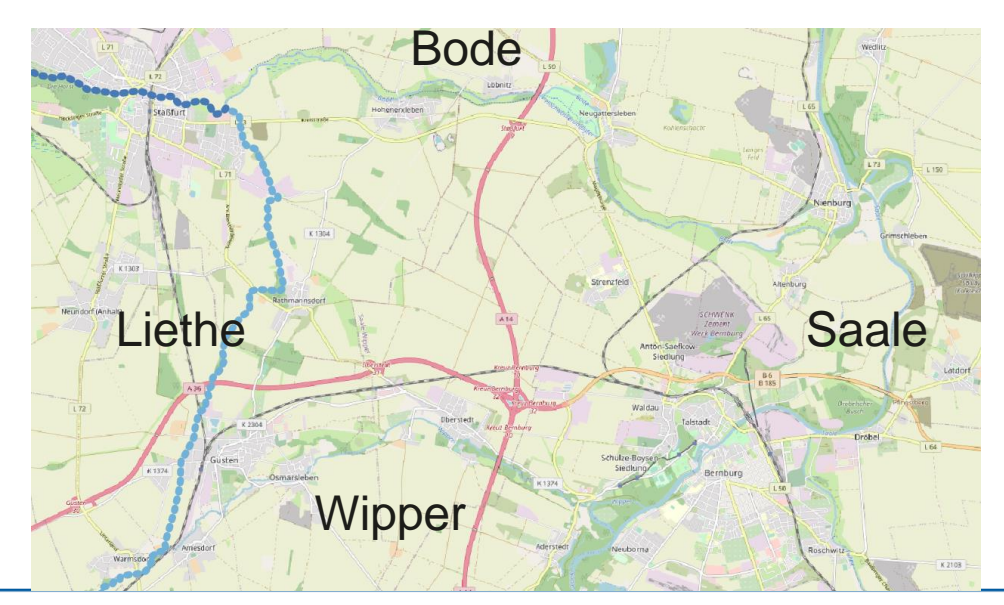

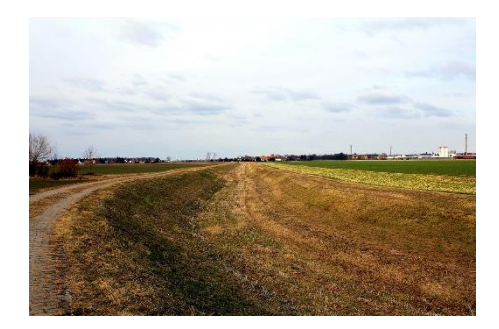

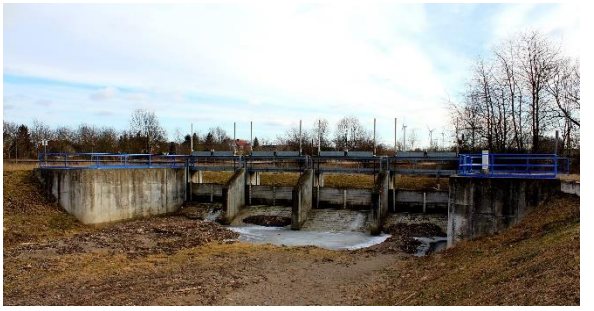

#### **Export der Randgeometrien**

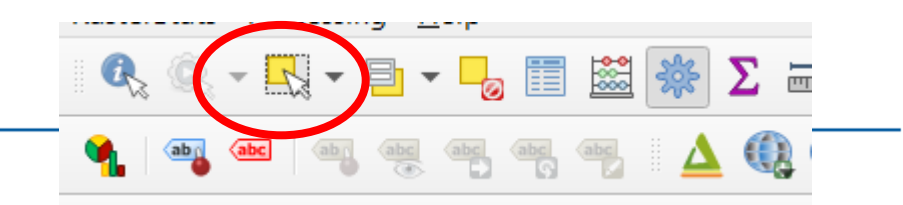

- Nach der Manipulation der Stützpunkte können die Vektorgeometrien extrahiert und exportiert werden
- Als Erstes speichern sie die Einzelgeometrien der Teilränder
- Wählen sie die den entsprechenden Layer aus
- Speichern sie als **PL\_Wipper\_1000.shp, PL\_Bode\_1000.shp** bzw. **PL\_Upstream\_1000. shp** im **Ausgabe** Ordner

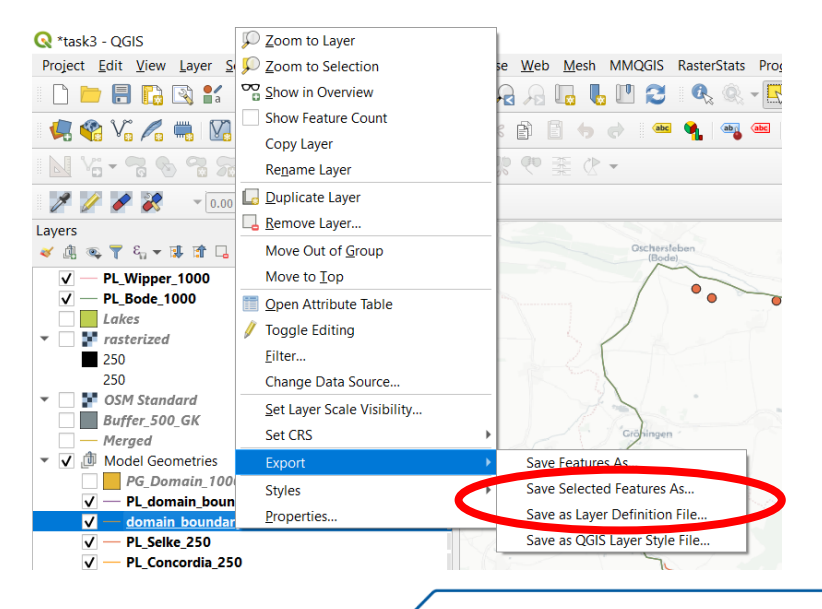

#### **Speichern der Modelliergebietsbegrenzungsgeometrie**

- Auflösen der Multipolylinien **Vector→Geoprocessing tools →Dissolve**
- Namen in der Attributtabelle zu "**Domain\_Bound**" ändern und die Datei als **PL\_Domain\_Bound.shp speichern**
- Wir haben eine konsistene Randgeometrie für unser numerisches Grundwassermodell!

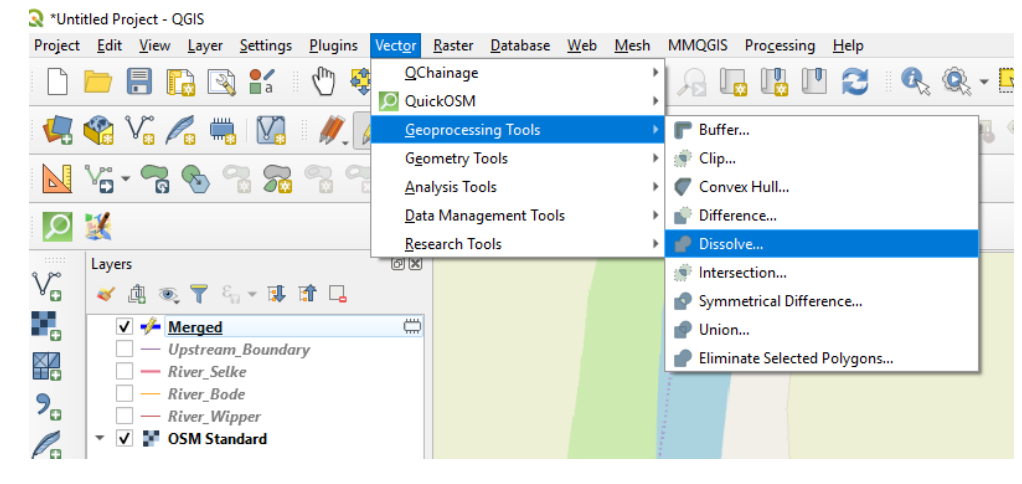

#### **Modelliergebietsbegrenzungsgeometrie**

 Die geschlossene Polylinie **Domain\_Bound** in ein Polygon überführen: **Vector** > **Geometry Tools** > **Lines to Polygons**

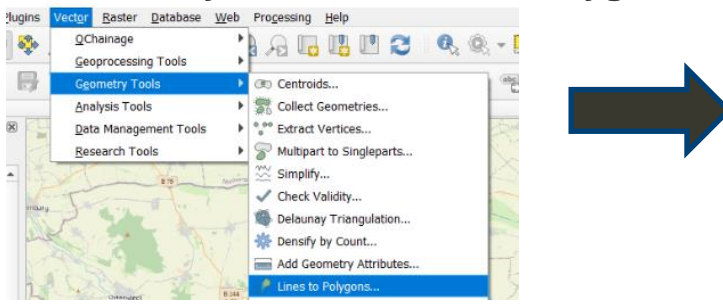

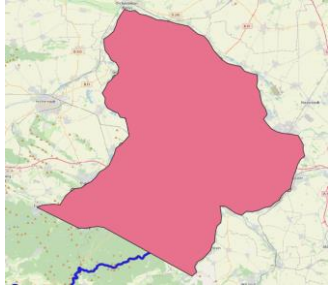

**Q** Clip

Die Polylinie **River\_Selke** mit dem Polygon schneiden, **Vector > Geoprocessing Tools > Clip**

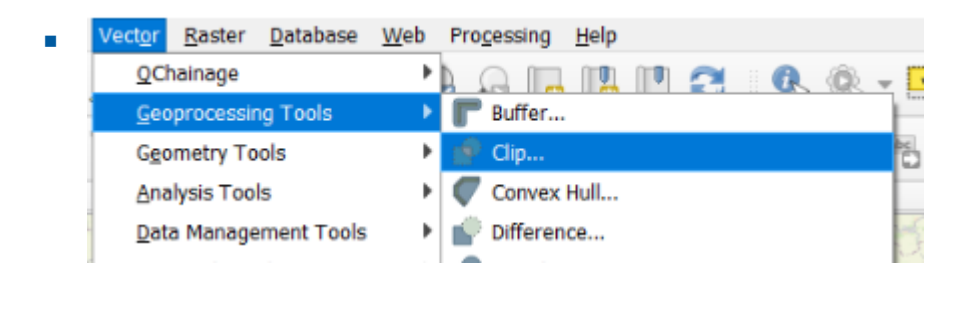

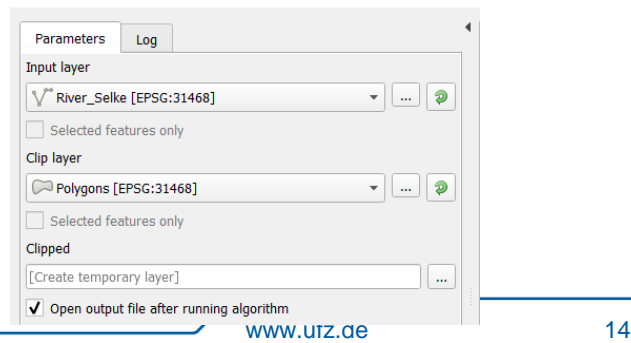

- Die Anzahl der Stützpunkte des Vektorlayers **River\_Selke** ist zu groß(Δx=25m), Das Plugin **Qchainage** wird verwendet um den Stützpunktabstand auf 250m zu verändern
- Stützpunkte entfernen die direkt auf dem Rand **Domain\_Bound** liegen**.**
- **Points to path** anwenden um eine Polylinie zu erzeugen und dann das Feature als Shapefile speichern, z.b**: PL\_Selke\_250.shp**

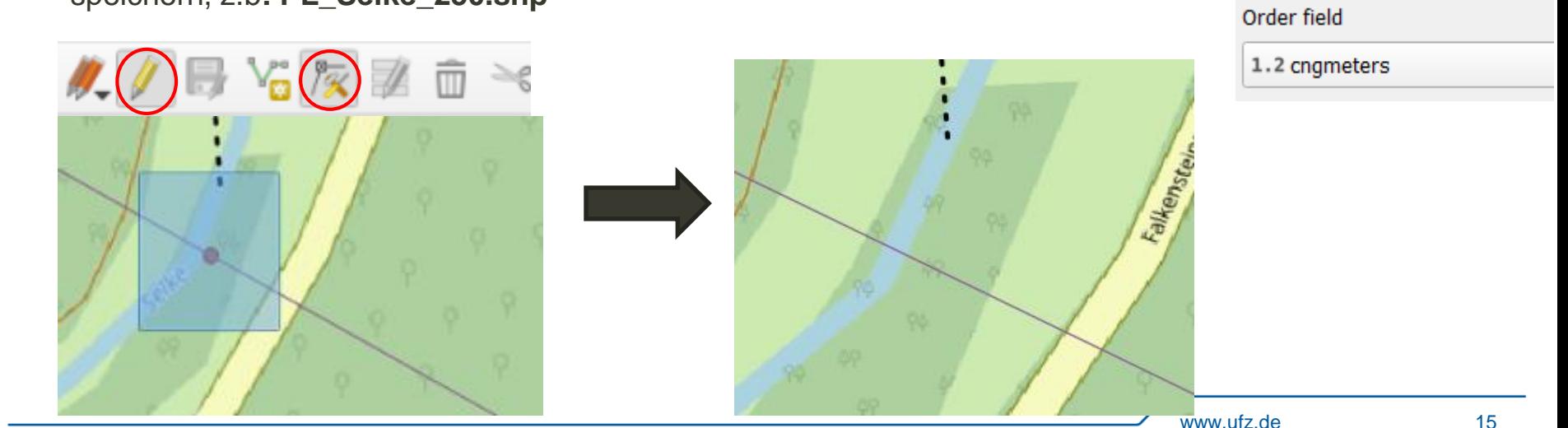

### **Meshgenerierung Gmsh-QGIS Plugin**

- Grundlagen siehe **Schadstoffhydrologie V8**  (letzte Woche)
- Gmsh ist ein sehr mächtiger Netzgenerator für 1D bis 3D Netze und unterstützt verschiedene Elementformen, Hybride Netze etc
- Es gibt ein QGIS Plugin zur Erzeugung von 2D Dreiecksnetzen : <https://github.com/sebbelese/qgis-gmsh>
- Gmsh muss dabei auf ihrem Computer installiert sein:<http://gmsh.info/>
- Wir werden 3 verschiedene FEM-Netze erstellen und in ihrer Qualität beurteilen

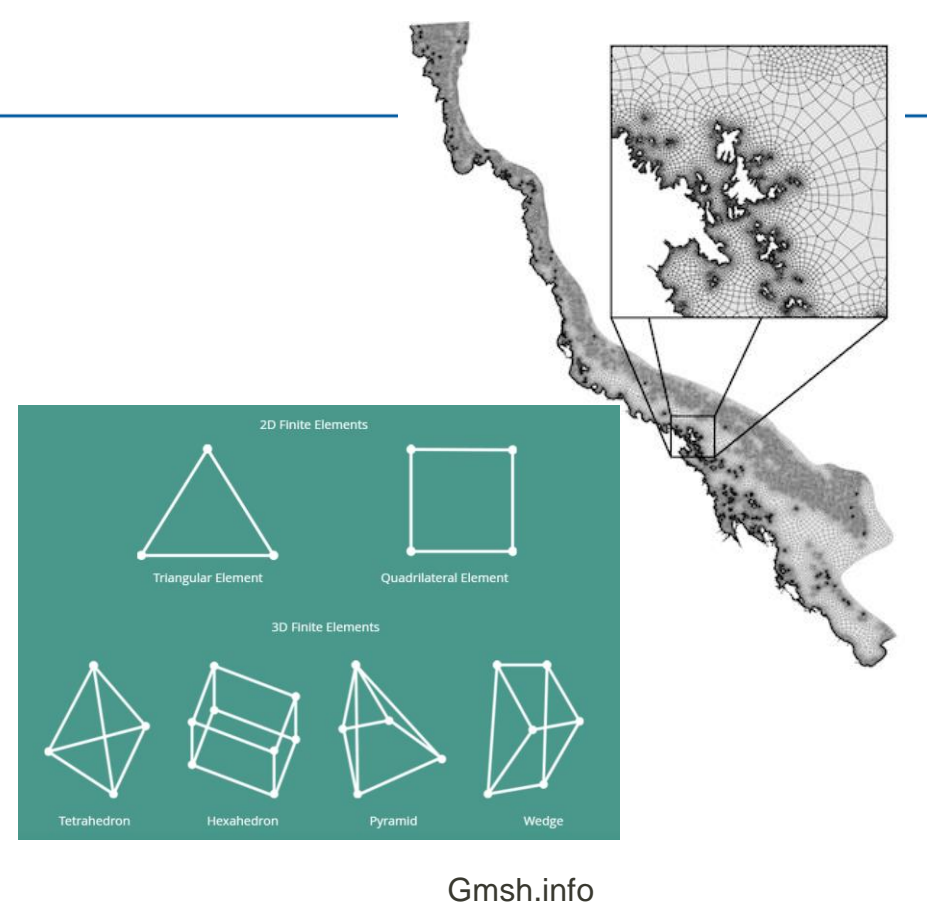

- Seien Sie sich bewusst, dass es viele Möglichkeiten gibt, das Netz in QGIS zu erstellen und sie alle zu unterschiedlichen Ergebnissen führen!
- Sie können z.B. in der Auflösung variieren, was sich auf die Bearbeitungszeit für das Netz selbst, aber auch auf die Laufzeit und Stabilität des numerischen Prozessmodells auswirken kann
- **Bedenken Sie was Sie benötigen und sparen Sie wertvolle Ressourcen!**
- Wir werden **drei** verschiedene FEM-Netze erstellen und in ihrer Qualität beurteilen

#### **Gmsh Meshing**

- Laden sie von den Inputdaten zusätzlich den Layer *PL\_Lakes\_Cutted\_250.shp* in QGIS
- Dieses Vektorlayer beschreibt die Umrisse der Seen, jedoch fehlt je ein Linienelement
- Dadurch keine geschlossenen inneren Oberflächen im Netz $\rightarrow$  Keine Löcher im FEM Netz

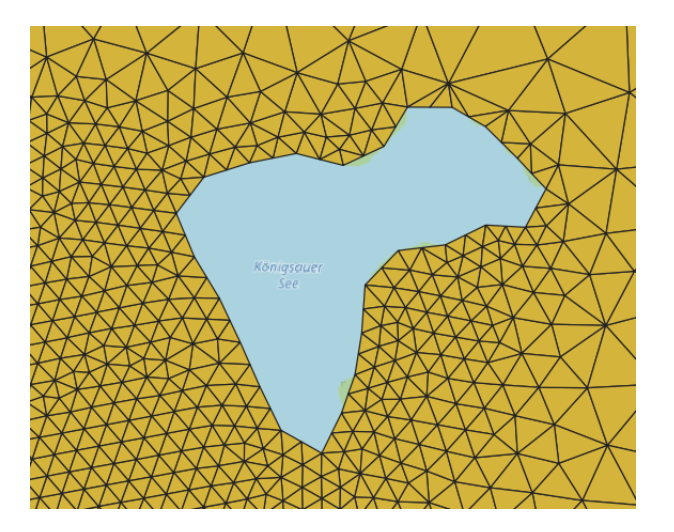

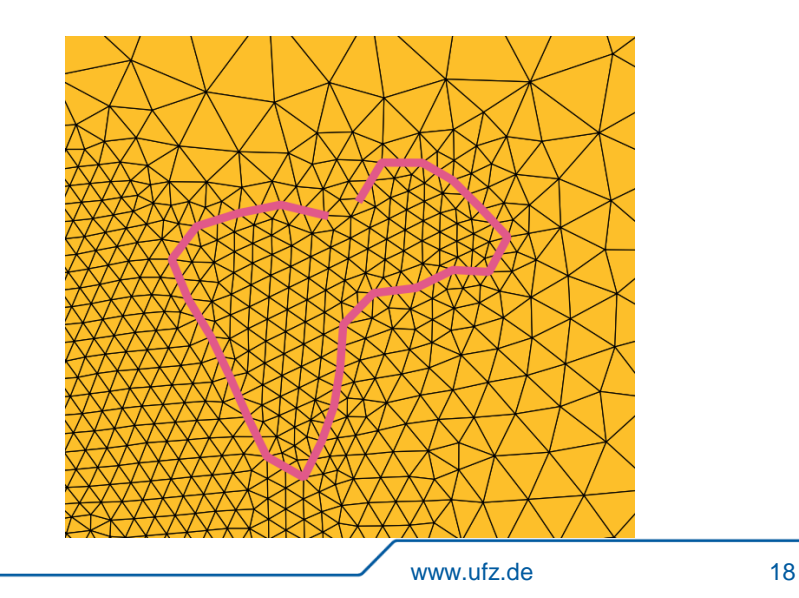

### **Gmsh Meshing I**

Öffnen sie Gmsh in QGIS durch klicken auf **Plugins > Gmsh > Generate a Gmsh geometry file**

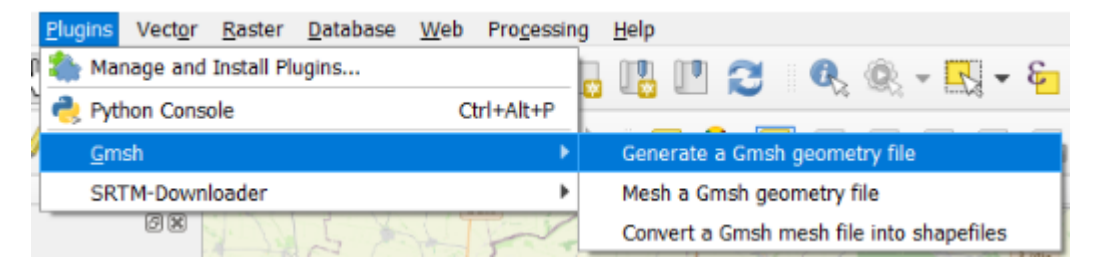

 Auswahl von **Domain\_Bound** as Mesh Boundary and *PL\_Selke***,** *PL\_Lakes\_Cutted\_250***,**  *Groundwater\_wells* as "forced line and points" innerhalb des zu vernetzenden Gebiets

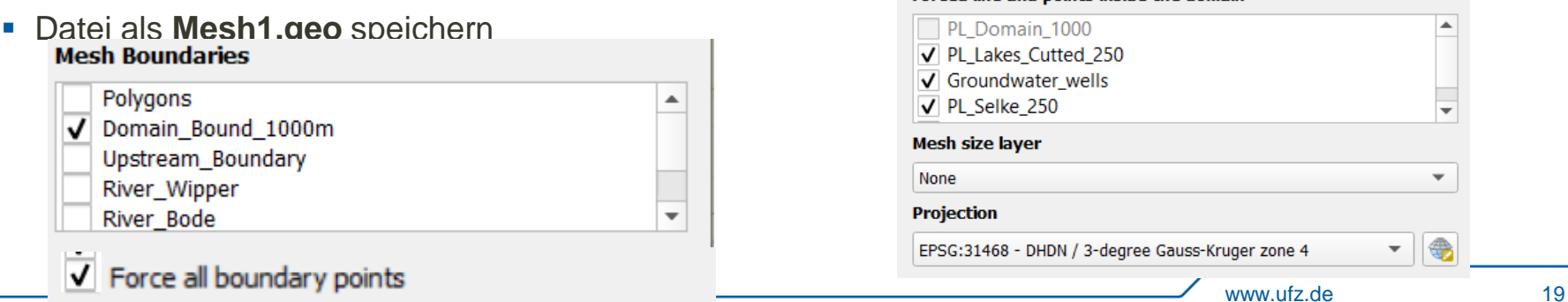

Forced line and points inside the domain

#### **Gmsh Geo File**

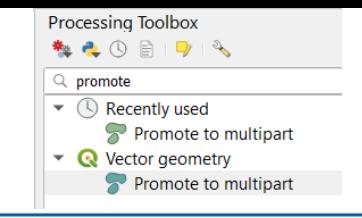

- Warnung: Falls eine Fehlermeldung bei der Generierung der \*.geo Datei ensteht müssen die entsprechenden Linienzüge zu einem Multilinestring umgewandelt werden *"Promote to multipart"*
- Die \*.geo Datei definiert die Geometrien zur Netzgenerierung
- In der \*geo Datei können Geometrien nicht zur explizit sondern auch über Funktionen definiert werden wie:

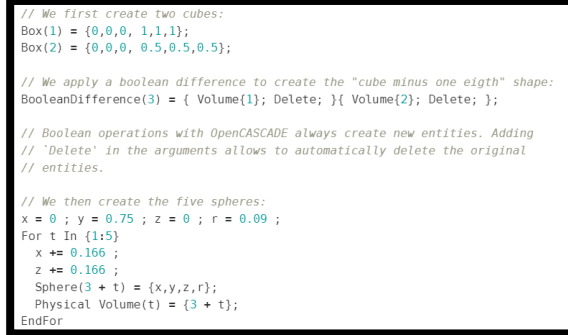

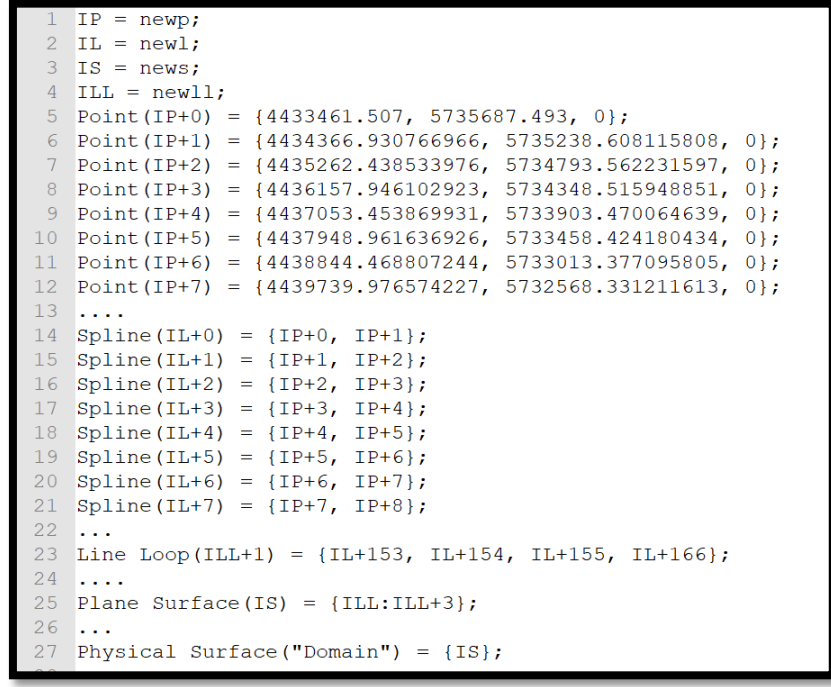

#### **Gmsh Netzgenerierung**

• Öffnet sich das eigentliche Vernetzungsdialogfenster

 Suchen Sie die ausführbare Datei **Gmsh** in dem Verzeichnis, in das Sie die Gmsh-Software heruntergeladen haben (falls dieses leer ist)

 Wählen Sie **Frontal** als Vernetzungsalgorithmus und klicken Sie auf Mesh (Details siehe [http://gmsh.info/#Documentation\)](http://gmsh.info/#Documentation)

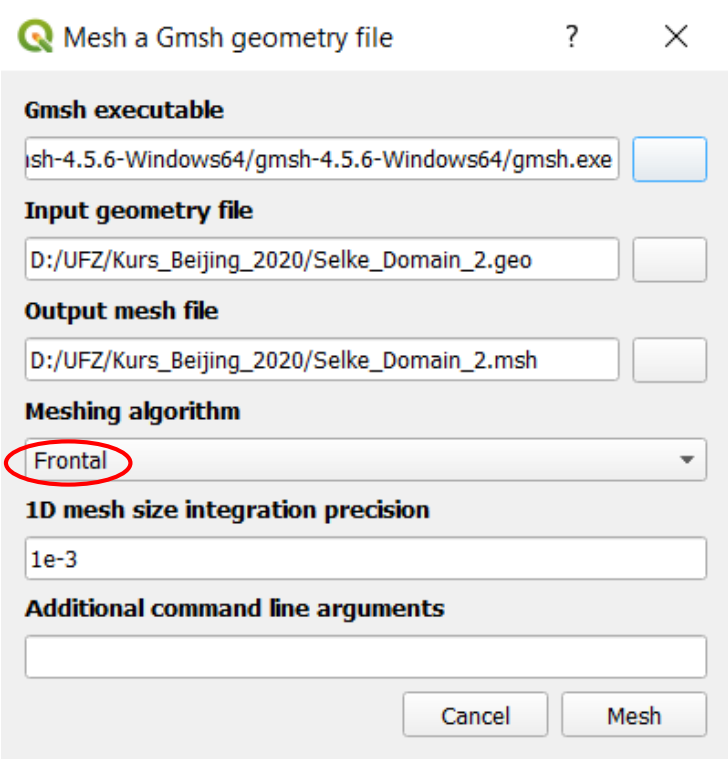

#### **Gmsh Netzgenerierung**

- Wenn die Vernetzung abgeschlossen ist, klicken Sie auf Netzdatei laden
- Wählen Sie im neuen Fenster GK4 als Projektion und konvertieren Sie das Netz
- Verschieben Sie den neuen Layer nach oben, um ihn richtig zu sehen
- **Exportieren Sie den Layer als Shapefile/shp**

 **Herzlichen Glückwunsch, Ihr erstes Mesh ist fertig. Weiter geht's!**

#### **Projection**

EPSG:31468 - DHDN / 3-degree Gauss-Kruger zone 4

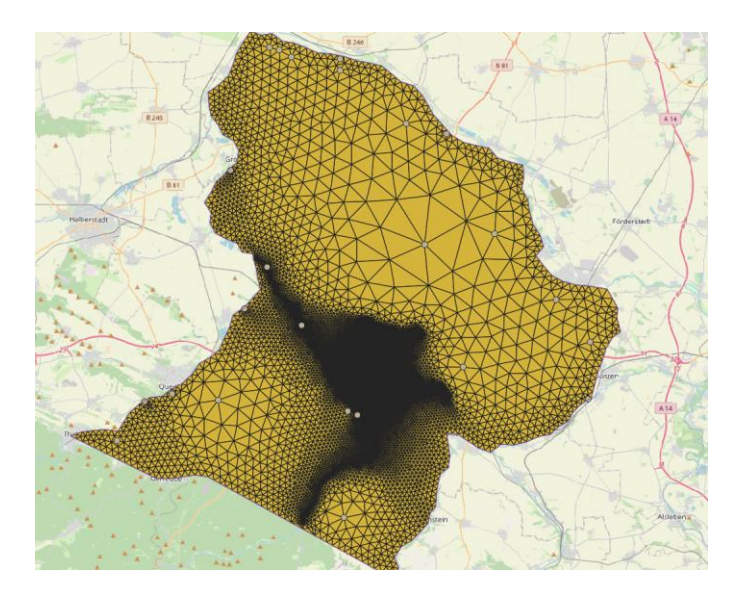

#### **Gmsh Netzqualität**

**Ideal Quadrilateral Element Ideal Triangular Element** Shape : Square Shape **Equilateral Triangle Aspect Ratio**  $\cdot$  1 **Aspect Ratio** 

- **FEM Elemente sind verzerrt wenn komplexe** geometrische Formen vernetzt werden.
- Jedes Element ist so konzipiert, dass es innerhalb eines bestimmten Bereichs der Formverzerrung ordnungsgemäß funktioniert.
- Ideale Form 2D Dreieckselements ist ein gleichseitiges Dreieck bzw ein Quadrat
- Mesh Qualität kann über verschiedene Parameter bewertet werden wie "*Seitenverhältnis, Skewness, Warping, Parallel deviation, Maximum corner angle, Jacobian and Orthogonal Quality"*
- Z.B wirken sich <<1 Seitenverhältnisse nachteilig auf die Konvergenz von Finite-Elemente-Lösungen aus.

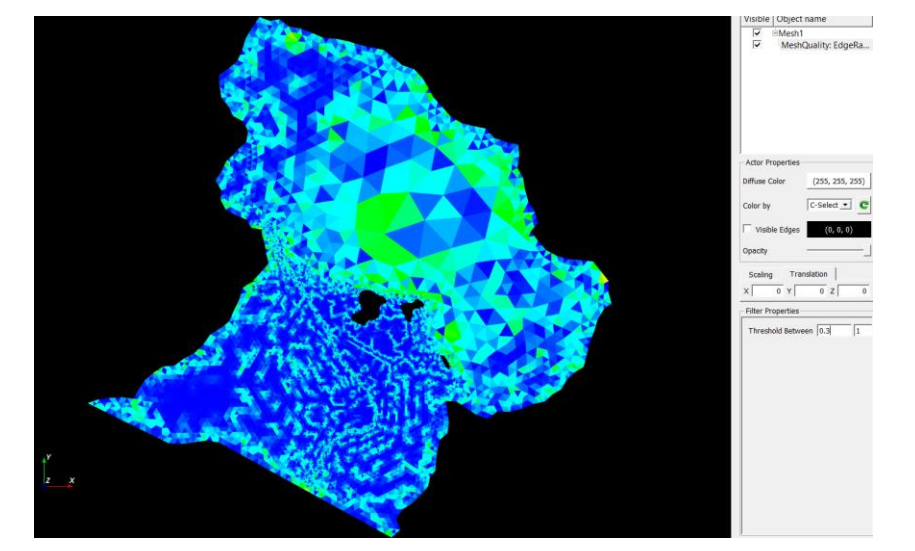

*Seitenverhältnis* im OGS Data Explorer

#### **Gmsh Netzqualität**

- Die Auflösung des generierten Dreiecksnetz verringert sich in Abhängigkeit der Entfernung der geometrischen Entitäten zueinander
- Der Vernetzungsalgorithmus setzt zwischen zwei Stützpunkte der Geometrie 2 Elemente - >Verdopplung der Auflösung
- Sehr hohe Netzauflösungen im gesamten Bereich Selke/Seen möglicherweise unnötig und verlangsamen das Modell
- - > Reduzierung der Elementanzahl durch Einführung einer hochaufgelösten Pufferzone entlang der Geometrien

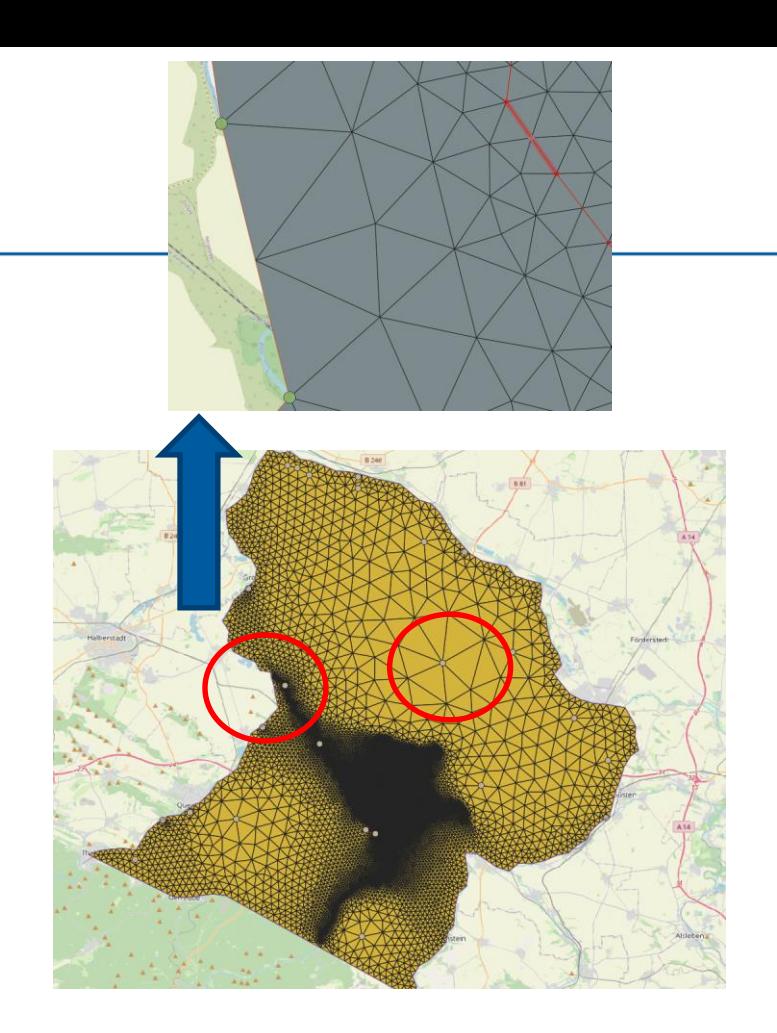

- Vereinigen der 2 PL Layer (*PL\_Selke*, *PL\_Lakes\_Cutted\_250*) durch klicken auf: **Vector** > **Data Management Tools** > **Merge Vector Layers**, GK4 als CRS auswählen
- **In der Toolbox die Buffer Funktion auswählen**
- Auswahl des vereinigten Layers als Eingabe, radius auf 500 setzen und Ergebnis speichern

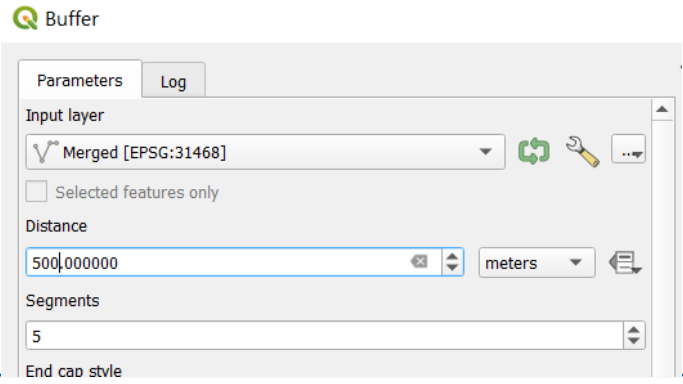

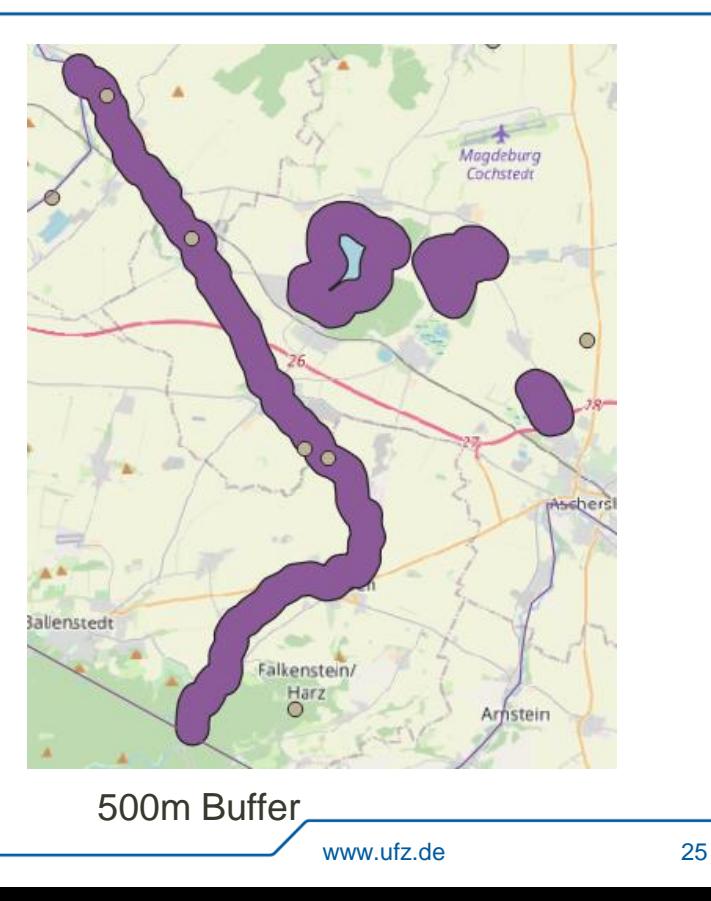

- **Einzelne Features des Mulitpolygon** Layer umfassen beidseitigen Abstand von 500 um die Polylinien herum
- **Dieser Bereich kann als Zone mit einer** höheren Auflösung in Gmsh definiert werden

Parameters Log Input layer Buffer 500 GK 2 Selected features only Field to use for a burn-in va A fixed value to burn [option] 250,000000 Output raster size units Georeferenced units Width/Horizontal resolution  $50,000000$ Height/Vertical resolution  $50,000000$ Output extent (xmin, xmax, 4433471.423,4474103.3047 Assign a specified nodata va  $500,000000$ 

Run as Batch Process.

- **-** Dazu muss das Polygonlayer in Rasterlayer überführt werden
- Klicken auf **Raster** > **Conversion** > **Rasterize**

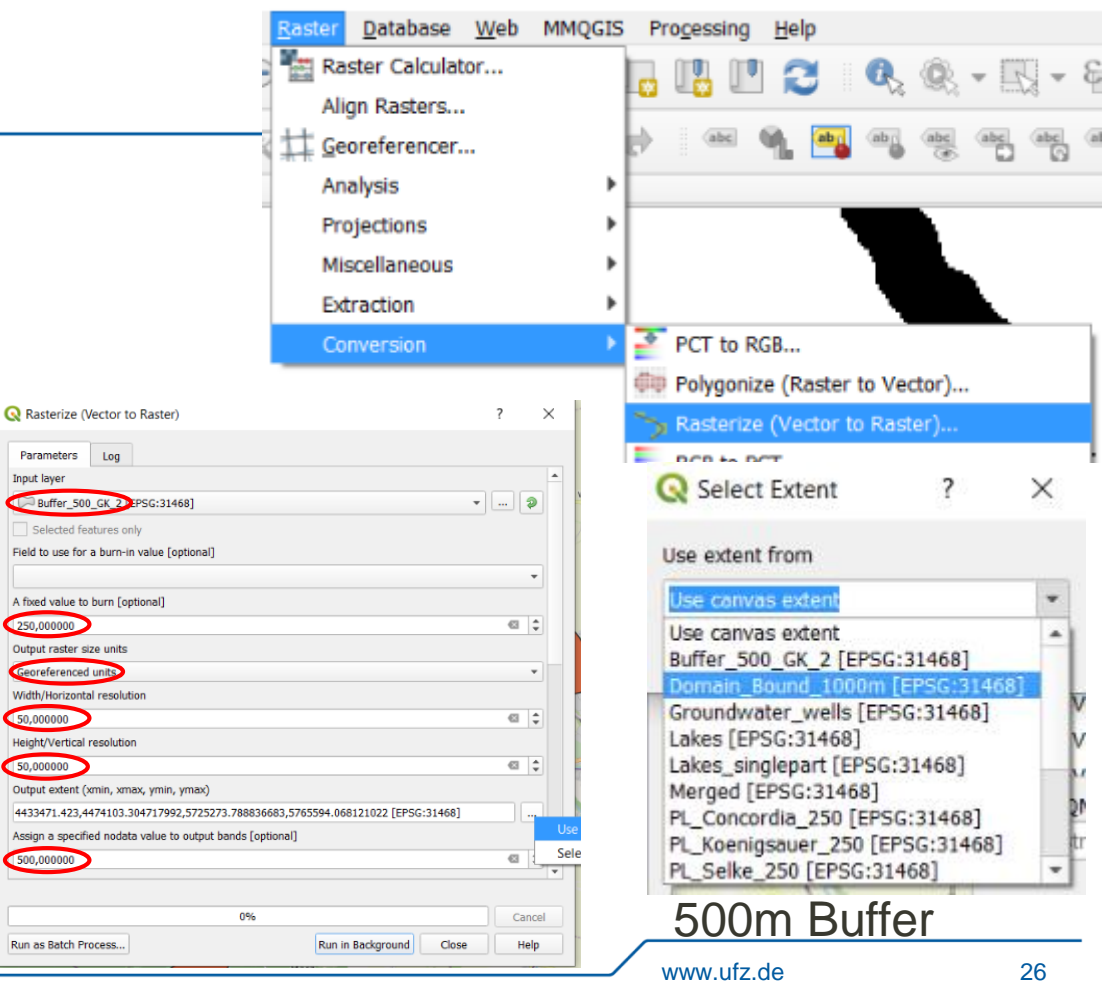

• Deaktivieren des "no data value" in den Layer **Eigenschaften** 

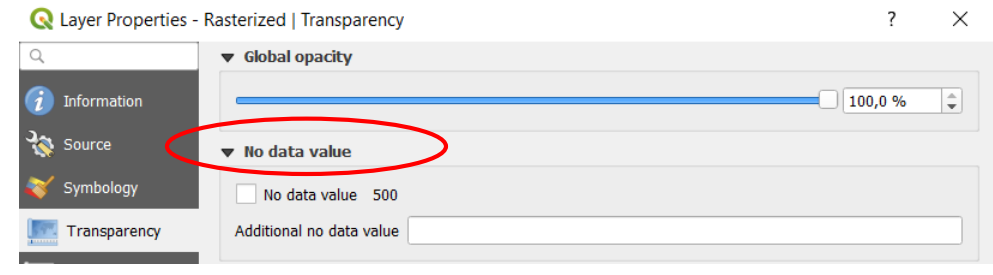

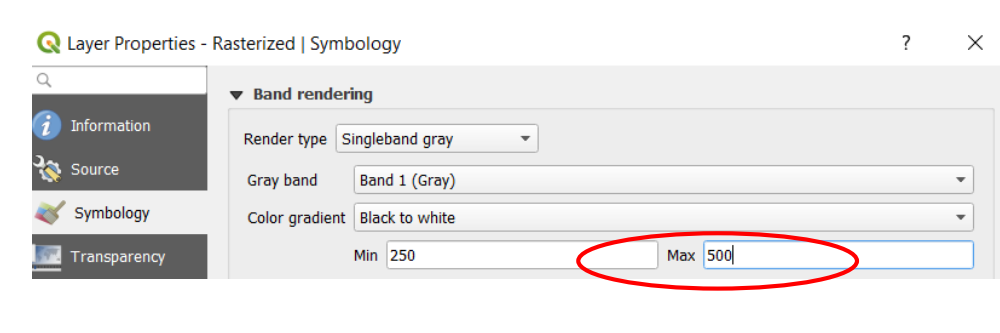

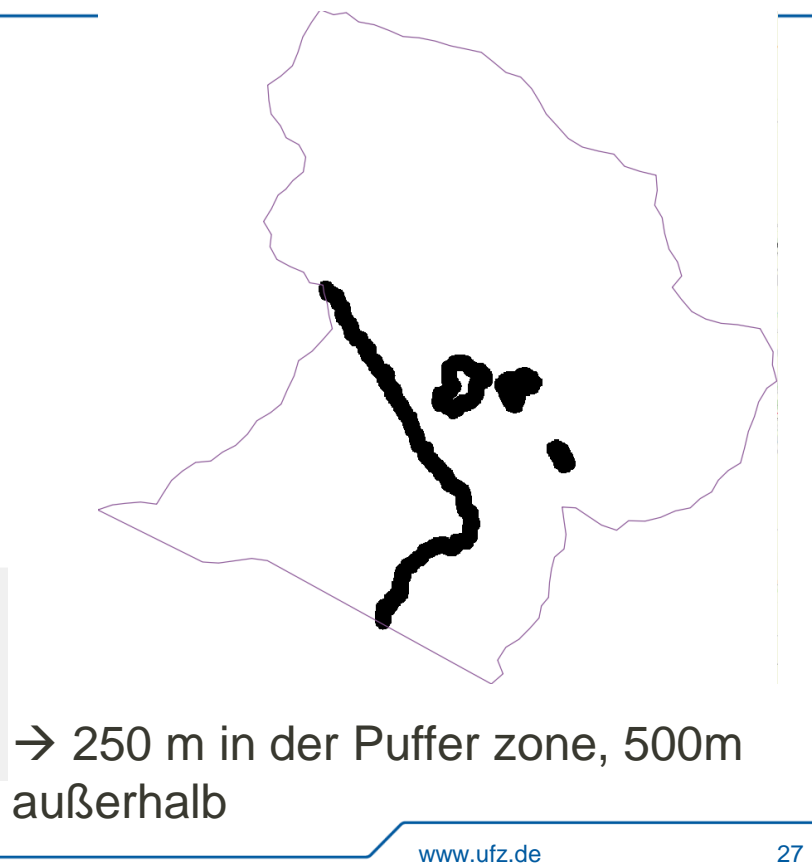

- Klicken auf **Plugins** > **Gmsh** > **Generate a Gmsh geometry file**
- **Domain\_Bound** as Mesh Boundary auswählen
- **Groundwater\_wells** als *Forced points* auswählen
- **Rasterized** as *Mesh size layer* auswählen
- \* \*.geo Datei und das FEM Netz erstellen

#### Polygons Domain Bound 1000m Upstream Boundary River Wipper River Bode V Force all boundary points Forced line and points inside the domain V Groundwater wells **River Selke** PL Selke 250 PL Koenigsauer 250 PL Wilsleber 250 Mesh size layer Rasterized

Generate a Gmsh geometry file

**Mesh Boundaries** 

```
462 NF = newf:
463 Field[NF] = Structured;
    Field[NF]. TextFormat = 0;
464
    Field[NF].FileName = "E:/UFZ/Lehre/Angewandte Grundwassermodellierung Dresden 2021/
465
466 Background Field = NF;
```
Field Definition in geo file

- Man kann deutlich die unterschiedliche Auflösung im Mesh sehen, gut gemacht!
- Allerdings befinden sich die Netzknoten nicht genau an der Stelle der Stützpunkte
- Wahrscheinlich ist es besser, Die genaue Linienführung der Randbedingung mit der Modifikation der Netzauflösung durch die Raster-Option zu kombinieren
- $\rightarrow$  Erstellung eines neuen Meshes notwendig

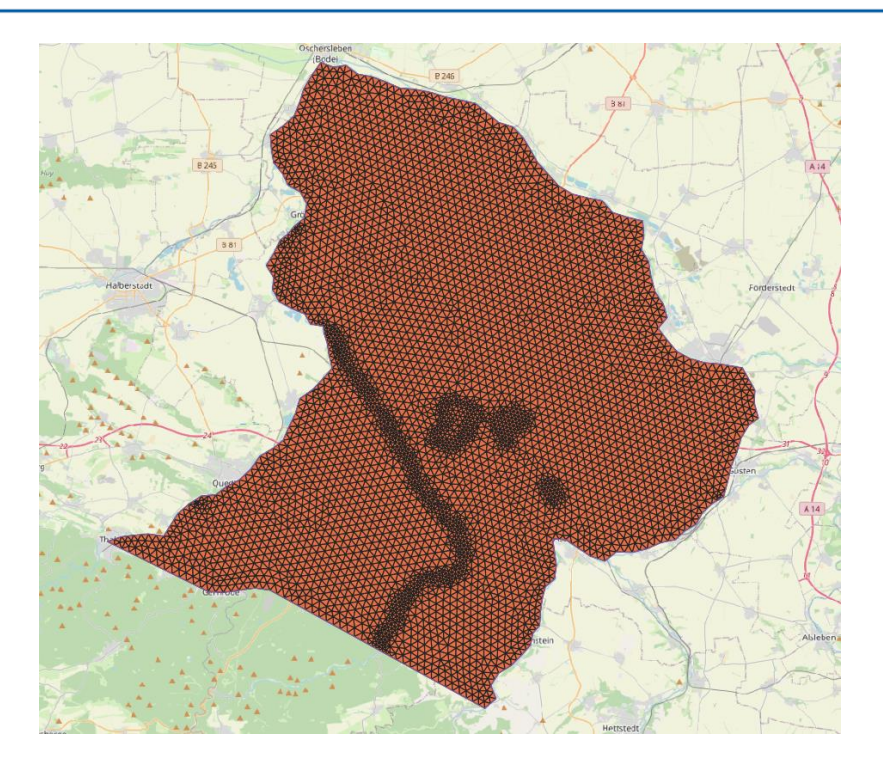

#### **Gmsh Netz III**

- Erstellung des finalen Dreiecks FEM Netzes durch Definition einer Elementauflösung für das gesamte Modellierungsgebiet
- Klicken auf **Vector > Geometry Tools > Lines to Polygons**, Auswahl des Layers *Domain\_Bound* und umbenennung des resultierenden Layers zu z.B *PG\_Domain\_1000m*
- Umwandlung in ein Raster durch **Raster** > **Conversion** > **Rasterize**
- Auswahl von *PG\_Domain\_1000m* als Eingabelayer und *1000* sowohl als Zellauflösung für die **Raster** und *1001* für die **No\_Data** Werte, erstelltes Raster als **Mesh\_Size\_Raster** speichern
- Im Anschluss wie im vorherigen Beispiel die geo Datei sowie das FEM Netz erstellen
- Die Layer *Groundwater\_wells, PL\_Selke, PL\_Lakes\_Cutted\_250.shp* als "Forced Geometries" aktivieren und inside **Mesh\_Size\_Raster** als "Mesh size layer" auswählen

#### **Gmsh Netz III**

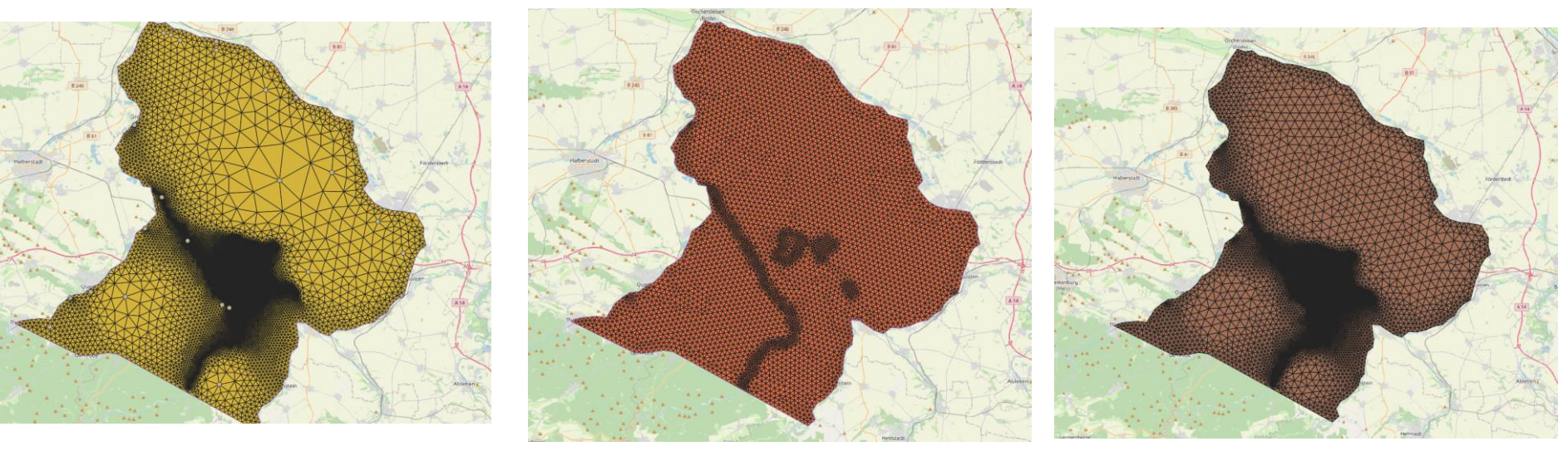

#### Netz I Netz II Netz II Netz III Netz III

 Netz III zeigt eine regelmäßige FEM Struktur im Gesamtgebiet sowie eine höhere Auflösung in dem interessanten Strömungsbereich zwischen den Seen und der Selke

#### **QGIS Gmsh Export**

**Speichern des Meshs als Shapefile** 

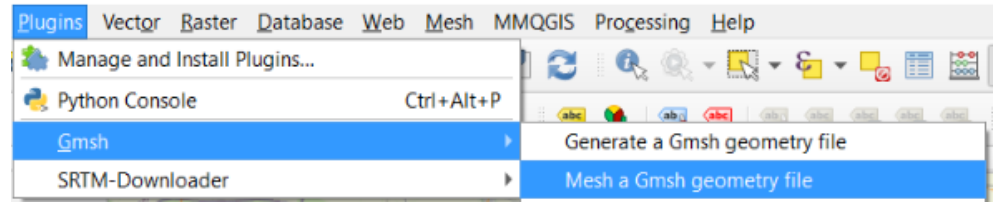

#### Convert a Gmsh mesh file into shapefiles

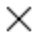

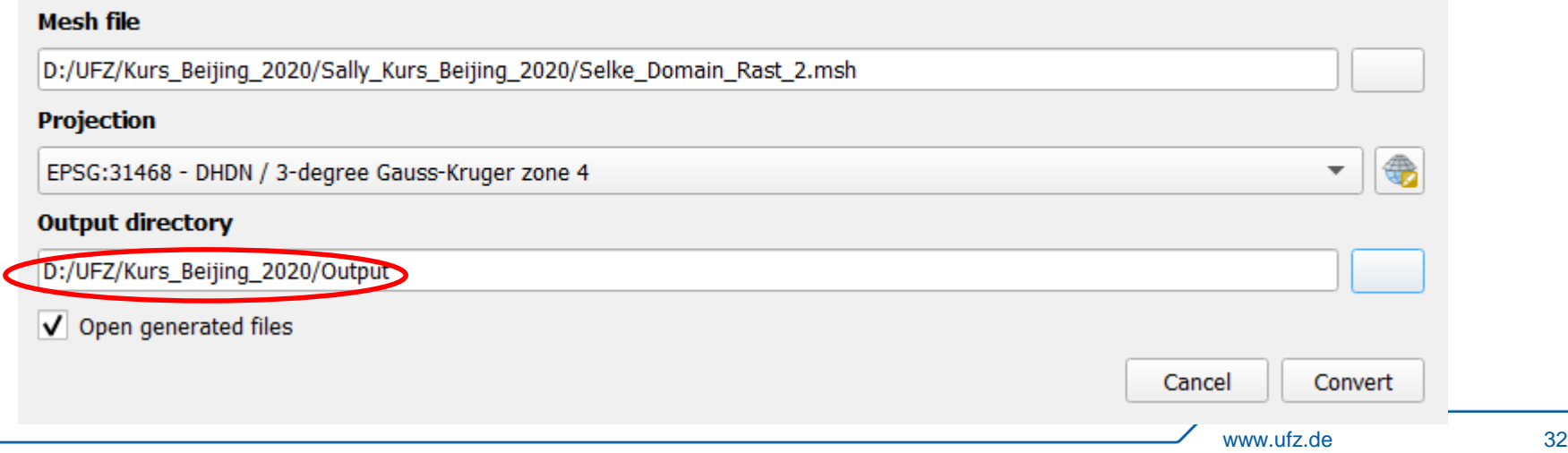

#### **QGIS Gmsh Export**

- Als letzte Aufgabe für diese Übung konvertieren Sie die Polylinien **(PL\_Koenigsauer/Concordia/Wilsleber**) in Polygone, indem Sie auf **Vector** > **Conversion** > **Lines to Polygon** klicken
- Achten Sie darauf, dass Sie die Dateien speichern und nicht nur eine temporäre Datei anlegen!
- Sie können sie z.B. **PG\_Koenigsauer/Concordia/Wilsleber\_250** nennen
- Speichern Sie auch die **Domain\_boundary** Polylinie als **PL\_domain\_boundary\_1000.shp**

Das war's, wir sind fertig!

Herzlichen Glückwunsch und vielen Dank fürs Mitmachen!